# МОДУЛЬ ПОСЛЕДОВАТЕЛЬНОГО ИНТЕРФЕЙСА 4100

# 1. Обшие сведения

- 1.1 Модуль последовательного интерфейса 4100 (далее модуль) позволяет установщику системы использовать программное обеспечение начальной загрузки во время установки системы и работу с программами мониторинга (АРМ).
- 1.2 Установщик системы просто соединяет последовательный порт загрузочного персонального компьютера с панелью управления через модуль, уменьшая таким образом стоимость загрузочного оборудования, сохраняя в то же время преимущества использования дружественного к пользователю программного обеспечения загрузки для программирования и устранения ошибок как в офисе, так и на месте.
- 1.3 Модуль может также быть использован для подключения принтера с последовательным интерфейсом к тем контрольным панелям, которые обладают возможностью регистрации событий (Event Logging) и вывода на принтер через триггерный разъем (Ј8).
- 1.4 Модуль содержит все необходимое для того, чтобы соединить последовательный порт RS-232 большинства IBM-совместимых персональных компьютеров, стационарных или переносных (laptop), с контрольной панелью. Поставляются следующие принадлежности:
- проводники длиной 0,46 м с зажимами "крокодил" (4);
- кабель запуска напряжением 4142TR (9 позиций);
- кабель длиной 3,048 м последовательной передачи данных по интерфейсу RS-232 с двумя разъемами DB25 (вилки);
- переходник с розетки на розетку DB25 для интерфейса RS-232;
- переходник нуль-модема с вилки на розетку DB25;
- переходник с розетки DB25 на розетку DB9;
- держатель и изоляция.
- Существенно важно Пожалуйста проверьте инструкцию по установке, сопровождающую вашу контрольную панель, на предмет того, поддерживает ли ее программное обеспечение операцию непосредственной загрузки по проводам. Кроме того пожалуйста проверьте, поддерживает ли ваше программное обеспечение для начальной загрузки операцию непосредственной загрузки по проводам для той контрольной панели, которую вы программируете.

# 2 Соединения для непосредственной загрузки по проводам

2.1 Разместите модуль на столе либо укрепите его при помощи зажимного держателя на боковой стенке приемно-контрольного прибора. В зависимости от вида контрольной панели, соединения для непосред-

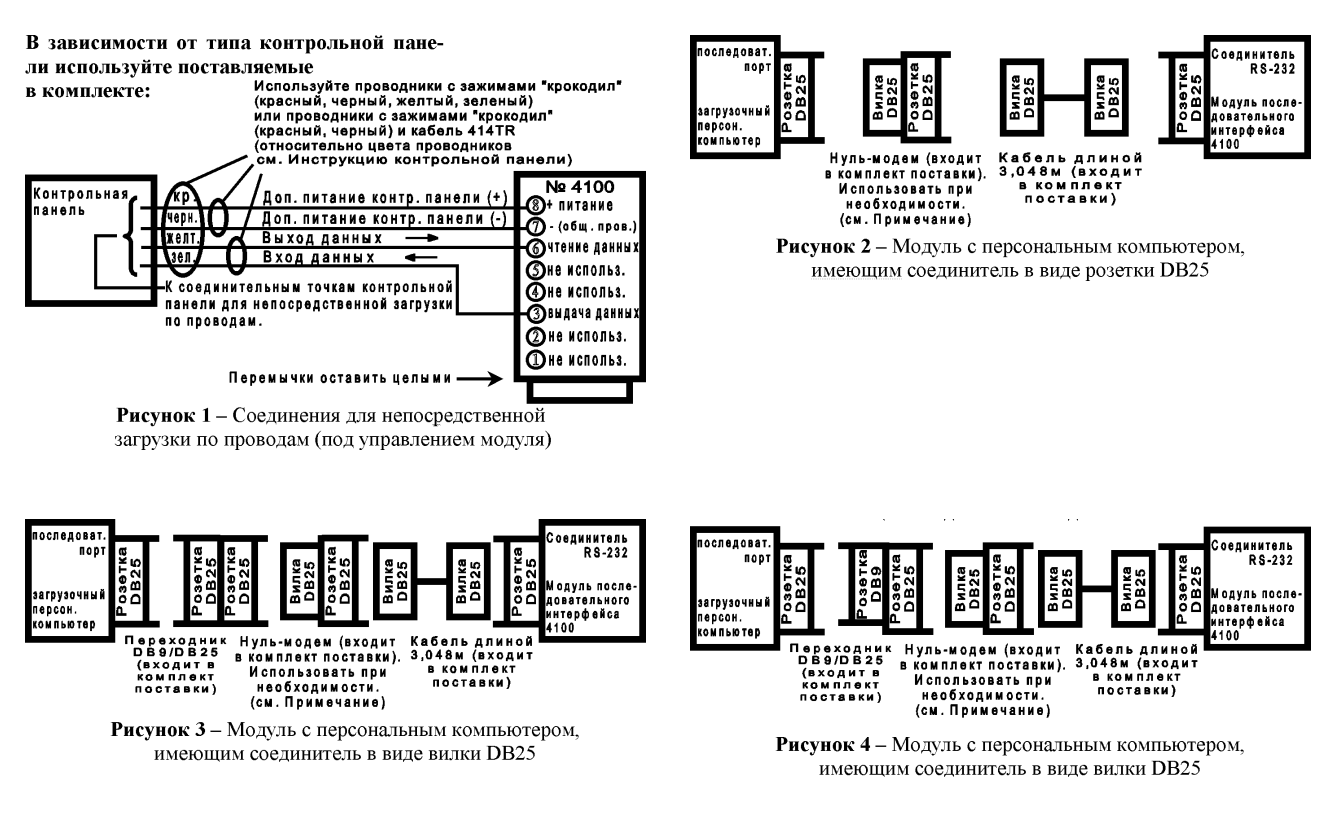

ственной загрузки по проходам к проводам пульта управления выполняются при помощи поставляемых в комплекте проводников и зажимами «крокодил» (например, для устройства 4140ХМР) либо к разъему монтажной платы контрольной панели при помощи поставляемого в комплекте кабеля 4242TR в сочетании с проводниками с зажимами «крокодил» (например, для 4140ХМРТ. 4140ХМРТ2 или S140ХМ). За подробной информацией обратитесь к рисунку 1 и инструкции контрольной панели.

- 2.2 Используются следующие контакты модуля:
	- 3 (ТХD передача данных);
	- 6 (RXD -чтение данных);
	- 7 (GND общий провод);
	- $-8$   $\hat{$  + PWR плюс питания), как показано на рисунке 1.
- 2.3 На модуле имеется три цветных перемычки (красная, голубая и белая). Для применения в непосредственной загрузке по проводам их следует оставить неразрезанными.
- 2.4 Большинство IBM-совместимых персональных компьютеров имеют два порта последовательной передачи данных: СОМ1 и СОМ2. Прежде всего решите, который из двух портов вы будете использовать, а затем определите, каким типом соединителя (розетка DB25, вилка DB25, вилка DB9) снабжен этот порт.
- 2.5 Если ваш персональный компьютер снабжен соединителем в виде розетки D325, то вы можете использовать кабель RS-232, поставляемый в комплекте для выполнения соединения между модулем последовательной передачи данных и последовательным портом персонального компьютера, как показано на рисунке 2.
- 2.6 Если ваш персональный компьютер снабжен соединителем в виде вилки DB25, то вы должны использовать как кабель RS-232, так и поставляемый в комплекте переходник DB25/DB25 для выполнения соединения, как показано на рисунке 3.
- 2.7 Если ваш персональный компьютер снабжен соединителем в виде вилки DB9, то вы должны использовать как кабель RS-232, так и поставляемый в комплекте переходник OB9/DB25 для выполнения соединения, как показано на рисунке 4.

#### Примечания относительно нуль-модема

- При работе с модулем для обеспечения правильной связи требуется, чтобы у вашего компьютера была  $\mathbf{1}$ разводка разъема DTE.
- $\mathcal{P}$ Проверьте документацию, поставленную вместе с вашим компьютером, чтобы удостовериться, действительно ли соединитель выбранного вами последовательного порта имеет разводку DTE (это означает, что персональный компьютер передает данные через штырек 2 и принимает данные через штырек 3), либо разводку DCE (это означает, что персональный компьютер передает данные через штырек 3 и принимает данные через штырек 2).
- Если ваш персональный компьютер имеет разводку DCE, вам следует подсоединить к кабелю RS-232 3 поставляемый в комплекте переходник нуль-модема, как показано на рисунках 2, 3 и 4, чтобы обеспечить правильное соединение штырьков.
- 4 Если вы не уверены, относится ли ваш последовательный порт к типу DTE или к типу DCE, предположите, что он относится к типу OTE.
- 5 Если при этом возникают проблемы, обратитесь к разделу в случае затруднений настоящей инструкции.

#### 3 Процедура непосредственной загрузки по проводам

- 3.1 Установка загрузчика
- 3.1.1 Для того чтобы использовать модуль, загрузочное программное обеспечение должно поддерживать процедуру непосредственной загрузки по проводам для программируемой контрольной панели.
- 3.1.2 Программное обеспечение должно быть настроено для того, чтобы задействовать непосредственные операции по проводам. Чтобы проверить это, войдите в экран SETUP (УСТАНОВКА) персонального компьютера (это возможно только для привилегированного пользователя). Проверьте входы, помеченные СОММ LINK (СВЯЗЬ), расположенные вблизи верха экрана. Нажимайте клавишу [+] до тех пор пока на экране не покажется строка DIRECT WIRE\TELCO. Проверьте также, чтобы COMM PORT соответствовал тому порту, который вы назначили для использования. Чтобы выйти из экрана SETUP нажмите клавишу [Esc].
- 3.2 Работа загрузчика
- 3.2.1 После выполнения соединений, как было описано выше, подайте питание на контрольную панель и убедитесь, что появилось сообщение по умолчанию (обычно это DISARMED - READY TO ARM - CHЯТО С ОХРАНЫ - ГОТОВО К ПОСТАНОВКЕ НА ОХРАНУ). Запустите также загрузочную программу на своем персональном компьютере и убедитесь, что появилось главное меню. Удостоверьтесь, что загрузочная программа настроена на работу с ранее выбранным вами портом (COM1 или COM2). Если у вас внутренний модем, последовательный порт придется переключать всякий раз как вы будете переключаться с модема на непосредственные операции по проводам.
- Примечание Пока действует режим загрузки, контрольная панель не может функционировать в качестве системы тревожной сигнализации.
- 3.2.2 На загрузочном компьютере выберите файл и информацию, которая должна быть загружена в контрольную панель. Затем выберите команду DIRECT WIRE из меню COMM и нажмите клавишу [Enter].

ЛИНЕЙНОЕ ОБОРУДОВАНИЕ

- 3.2.3 При необходимости выберите FIRST COMMUNICATION. Нажмите клавишу (Enterl. Начнет мигать сообшение START COMMUNICATION.
- Примечание Если тип выбранной панели не предусматривает непосредственных операций по проводам, команда DIRECT WIRE не отображается.
- 3.2.4 Пройдите к ближайшему контрольному пульту и введите "Код установщика" + [#] + [5]. На дисплее пульта типа 4127, 4137AD или 6127 должны появиться буквы «СС» (на дисплее пульта типа 5137AD или 6139 - «МОDEM COMM»), подтверждающие, что режим непосредственных операций по проводам действует. Контрольная панель будет в течение неопределенно долгого времени непрерывно отслеживать состояние выходов пульта на предмет обнаружения сигнала квитирования от загрузочного персонального компьютера. (Этот режим может быть отменен путем набора последовательности «код установшика» + [OFF]).
- 3.2.5 Нажмите клавишу [Enter] на персональном компьютере. Компьютер покажет сообщение REQUESTING SESSION (СЕАНС ЗАПРОСА) и начнет сеанс непосредственной загрузки по проводам. Начиная с этого момента вы можете выполнять загрузку (download), дозагрузку (upload) или любые другие операции на персональном компьютере, какие понадобятся, таким же образом как если бы вы использовали дистанционное соединение через телефонную линию связи. Однако скорость передачи данных при этом будет намного выше. По окончании сеанса загрузки контрольная панель автоматически возвратится к работе в системе тревожной сигнализации.
- 3.3 В случае затруднений
- 3.3.1 Проверьте, соответствует ли используемый порт СОМ порту СОМ, выбранному на экране SETUP. Возможно, необходим адаптер нуль-модема для того чтобы согласовать выходы последовательного порта вашего компьютера с устройством 4100 SM.
- 3.3.2 Чтобы определить, так ли это, используйте следующую процедуру:
- 3.3.2.1 Подключите модуль к контрольной панели и к вашему персональному компьютеру. Однако не подключайте адаптер нуль-модема.
- 3.3.2.2 Подключите вольтметр постоянного тока, установленный на предел измерения 15 В или более между черным проводом на выводе 7 модуля (-) и проводом на выводе 3 (+). В это время между ними не должно быть напряжения. Если напряжение присутствует, проверьте соединения между контрольной панелью и модулем.
- 3.3.2.3 После выбора команды DIRECT WIRE войдите в экран COMM и нажмите дважды клавишу [Enter], пока не появится сообщение REOUESTING SESSION. В это время показания вольтметра должны скачком возрасти до приблизительно 12 В на несколько секунд и затем вернуться к нулю. Если этого не происходит, то существует возможность что передающий и приемный штырьки компьютера перепутаны. Подключите поставляемый в комплекте адаптер нуль-модема и повторите попытку.

## 4 Регистрация событий

- 4.1 Полная информация о подключении и использовании принтера с последовательным интерфейсом совместно с контрольной панелью для регистрации событий при помощи устройства 4100 SM подробно изложена в руководствах, поставляемых вместе с контрольными панелями, допускающими такую воз-МОЖНОСТЬ.
- 4.2 Типовое подключение устройства 4100SM показано на рисунке 5. Заметьте, что для регистрации событий используется вывод 1 (DTR - ПЕРЕДАЧА ДАННЫХ) модуля вместо вывода 3, который использовался при загрузке.
- Кроме того, возможно потребуется убрать цветные перемычки, в зависимости от типа используемого принтера с последовательным интерфейсом. Подробнее см. приведенное ниже примечание 3.

#### Примечания

- Если на контрольной панели используется обнаружение обрыва общего провода заземления, то вы мо-1 жете получить индикацию обрыва общего провода заземления, если вы используете принтер (либо персональный компьютер), имеющий трехконтактный заземленный шнур питания. Если это произошло, удостоверьтесь, что на соединителе RS-232 вашего принтера штырек 1 (заземление шасси) изолирован от штырька 7 (земля сигнала). При необходимости изолировать эти штырьки друг от друга следуйте инструкции, прилагаемой к принтеру.
- Модуль поставляется с кабелем длиной 3,048 м RS-232. Если модуль и принтер разделены расстоянием  $\overline{2}$ более чем 3,048 м, то можно использовать кабель большей длины или удлинительный кабель, неполная длина кабеля не должна превышать 15,24 м.
- Большинство принтеров либо игнорируют сигналы CTS, DSR и CD, либо требуют, чтобы эти сигналы име-3 ли высокий уровень (то есть от 3 до 15 В постоянного тока при измерении на контактах 5, 6 и 8 соответственно соединителя DB25 интерфейса RS-232 по отношению к заземленному контакту 7). В модуле эти сигналы установлены а состояние высокого уровня. Если используемый принтер не работает при высоком уровне на этих контактах, уберите голубую (CTS), белую (DSR) и красную (CD) перемычки на модуле 41 ООSM, чтобы установить эти сигналы в плавающее состояние. Существенно важными контактами кабеля интерфейса RS-232 являются: контакт 3 (выход данных), контакт 7 (земля) и контакт 20 (DTR готов).

# ЛИНЕЙНОЕ ОБОРУДОВАНИЕ **ЛИНЕЙНОЕ ОБОРУДОВАНИЕ**

### **5 Технические характеристики**

**Электрические:** 102 х 70 х 19 мм<br>**Физические:** Питание 12 В пост **Физические:** питание 12 Впостоянного тока, 25 мАот источника питания контрольного пульта (красный провод) **Интерфейс RS-232:** розетка DB25 с разводкой DСЕ.

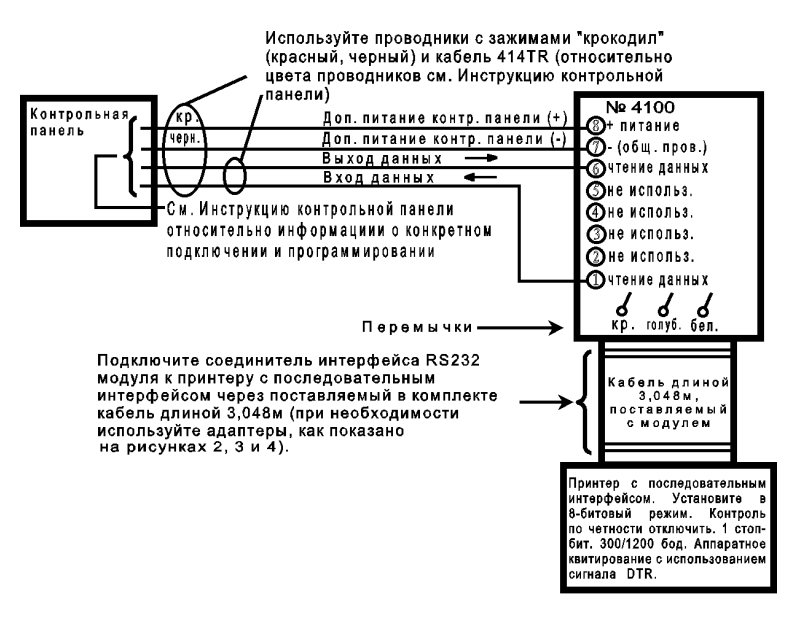

Рисунок 5 - Соединения для регистрации событий (принтер с последовательным интерфейсом под управлением модуля)